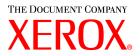

# **CentreWare**<sup>®</sup>

# Print and Fax Drivers Guide

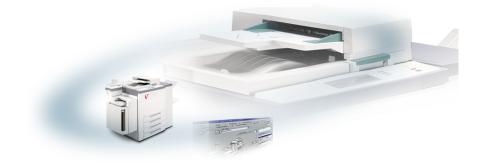

# For Macintosh

Release 5.58

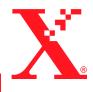

May 18, 2004 Xerox Corporation Global Knowledge and Language Services 800 Phillips Road, Bldg. 0845-17S Webster, New York 14580 USA Copyright <sup>©</sup> 2003, 2004 by Xerox Corporation. All rights reserved.

XEROX<sup>®</sup>, The Document Company<sup>®</sup>, the digital X<sup>®</sup>, CentreWare<sup>®</sup>, and the identifying product names and numbers herein are trademarks of XEROX CORPORATION.

Other product names and images used in this guide may be trademarks or registered trademarks of their respective companies and are hereby acknowledged.

# Table of Contents

| Chapter 1  | CentreWare Printer Drivers for Macintosh        | 1-1  |
|------------|-------------------------------------------------|------|
| CentreWa   | re Printer Drivers                              | 1-2  |
| Macintos   | h Printer Utility                               | 1-2  |
| Printer D  | river Documentation                             | 1-2  |
| Cent       | eWare Print and Fax Drivers Guide for Macintosh |      |
| Help       | System                                          |      |
| CentreWa   | re Printer Driver Support                       | 1-3  |
| Inter      | et Support                                      | 1-3  |
| Telep      | bhone Support                                   |      |
| DC 7       | `ips                                            | 1-3  |
| Chapter 2  | Installing Macintosh Printer Drivers            | 2-1  |
| Workstat   | on Requirements                                 | 2-2  |
| Understa   | nding the Printer Driver/PPD Options            |      |
| Xero       | x Custom Printer Driver and PPD                 | 2-3  |
| Gene       | ric PPD                                         | 2-3  |
| Custom F   | rinter Driver Installation                      |      |
| Insta      | ling the Custom Printer Drivers and PPDs        | 2-5  |
| Setti      | ng Up and Configuring the PostScript Driver     |      |
| Installing | Generic PPDs                                    |      |
| Gene       | ric Print Emulation PPDs                        |      |
| Insta      | ling PPDs in Mac 8.6-9.x Environments           |      |
|            | ling PPDs in Mac OS X Environments              |      |
| Setti      | ng Up and Configuring Generic PPDs              | 2-10 |
| Enabling   | LPR Printing                                    | 2-11 |
| Uninstall  | ng Printer Drivers and PPDs                     | 2-12 |
| Unin       | stalling Custom Printer Drivers                 | 2-12 |
| Unin       | stalling PPD Files                              | 2-13 |

| Chapter 3  | Using Macintosh Printer Drivers  | 3-1  |
|------------|----------------------------------|------|
| Accessing  | Print Options                    |      |
| Custom Pr  | rinter Driver Options            | 3-3  |
|            | unting                           |      |
|            | ting Brightness                  |      |
| Adjus      | sting Resolution                 | 3-4  |
| Backg      | ground Printing                  | 3-5  |
|            | er Sheets                        |      |
| Color      | Correction                       | 3-7  |
| Delay      | red Print                        | 3-8  |
|            | ning Options                     |      |
|            | ffset Printing                   |      |
|            | ollating/Stapling                |      |
|            | ole Punching                     |      |
|            | ooklet Printing                  |      |
|            | Options                          |      |
|            | ogging Printing                  |      |
| 1          | ng Covers                        |      |
|            | to File Option                   |      |
|            | Quality                          |      |
|            | le Set (Proof Print)             |      |
| -          | e Print                          |      |
|            | g the Output Destination         |      |
|            | parency Separators               |      |
|            | Sided Printing                   |      |
|            | ing With Watermarks              |      |
| Eı         | abling Watermark Printing        | 3-22 |
|            | inting Watermarks                |      |
| Cı         | reating or Editing Watermarks    | 3-24 |
| Chapter 4  | Macintosh Printer Utility        | 4-1  |
| Workstati  | on Requirements                  | 4-2  |
| Installing | the Macintosh Printer Utility    | 4-2  |
| -          | Macintosh Printer Utility        |      |
| -          | ng the Macintosh Printer Utility |      |
|            |                                  |      |
| -          | Problem Solving                  |      |
| Troublesh  | ooting a Problem                 | 5-2  |

| Index |  |  |
|-------|--|--|
|-------|--|--|

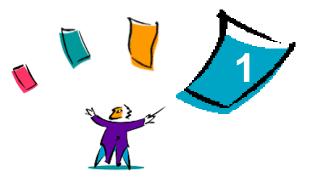

# CentreWare Printer Drivers for Macintosh

The CentreWare printer drivers enable printing from a Macintosh workstation to a Xerox system in a network environment. They contain a variety of feature options that enable you to customize your print jobs.

Integrated fax capabilities vary with each Xerox system. Not all Xerox printers support both network printing and LAN fax submitted from the desktop. Check your product-specific literature for more details. Other network fax options can be configured with different models, using third-party software applications.

CentreWare 5.58 provides enhanced support for the WorkCentre Pro (WCP) C2128/ C2636/C3545 systems. It also includes watermark and booklet printing plug-in modules.

# **CentreWare Printer Drivers**

Features supported in this release include stapling, offsetting, hole punching, booklet fold, booklet staple, and watermark printing.

CentreWare Macintosh Printer Drivers include the following components:

- Custom printer drivers
- Custom PostScript Printer Description files (PPDs)
- Generic PPDs

# **Macintosh Printer Utility**

The Macintosh Printer Utility is a CentreWare application that enables network administrators to:

- Rename and rezone Xerox systems that are configured for AppleTalk connectivity
- Query the characteristics of a printer
- Print a list of fonts installed on a printer
- Send PostScript files or portions of PostScript code to a printer.

This utility requires a Macintosh Operating System 8.1 or higher.

# **Printer Driver Documentation**

## **CentreWare Print and Fax Drivers Guide for Macintosh**

This guide is intended for administrators who install and configure CentreWare Printer drivers. The guide also contains information, focused for general users, on printing and faxing options available with the drivers.

The CentreWare Print and Fax Drivers Guide is available on the CentreWare Print and Fax Drivers CD in electronic (PDF) format.

## **Help System**

The CentreWare custom printer driver and PPD for Macintosh supports balloon help. Simply enable balloon help on your system and help will be available.

# **CentreWare Printer Driver Support**

## **Internet Support**

Please consult the Xerox Web site (http://www.Xerox.com), and follow the product links for your Xerox system. The Web site contains product support information, product overviews, and updates. Printer drivers can also be downloaded from this site.

## **Telephone Support**

For additional assistance, you may contact the Xerox Welcome Center by telephone to speak with a Product Support Analyst. Locate your product's serial number, and record it in the space below before you make your call.

```
WorkCentre Pro Serial Number
```

The Xerox Welcome Center telephone numbers are listed in the following table. If the Welcome Center telephone number for your country is not listed, it will be provided to you when your Xerox system is installed. For future reference, please record the telephone number in the space provided below.

| Welcome Center Telephone Numbers |                             |  |  |  |
|----------------------------------|-----------------------------|--|--|--|
| UNITED STATES 800-821-2797       |                             |  |  |  |
| CANADA                           | 800-939-3769 (800-93-XEROX) |  |  |  |
|                                  |                             |  |  |  |

## **DC Tips**

Additional tips and technical information for printer drivers are available at the Xerox Web site, <u>www.Xerox.com</u>. Locate your product and access the DC Tips link. *DC Tips* cover specific issues that may require special procedures or application notes regarding the operation and configuration of your Xerox system.

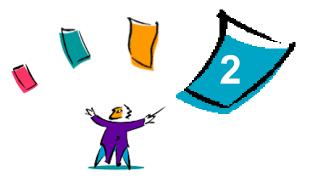

# **Installing Macintosh Printer Drivers**

The CentreWare Print and Fax Drivers CD contains a variety of custom printer driver and PostScript Printer Description (PPD) file combinations that support printing to a Xerox system from a Macintosh workstation.

This chapter explains how to install the printer drivers and PPDs for your Xerox system. In general, the directions apply to OS 9 unless OS 10 is specified.

#### What's in this chapter:

| • | Workstation Requirements                     | 2-2  |
|---|----------------------------------------------|------|
| - | Understanding the Printer Driver/PPD Options | 2-3  |
| - | Custom Printer Driver Installation           | 2-4  |
| - | Installing Generic PPDs                      | 2-8  |
| - | Enabling LPR Printing                        | 2-11 |
| • | Uninstalling Printer Drivers and PPDs        | -12  |

# **Workstation Requirements**

The minimum hardware requirements for the Macintosh printer drivers are:

■ 4 MB of memory

**NOTE:** The CentreWare Macintosh printer drivers will not operate on Macintosh 68K computers.

- 6.2 MB of hard disk space
- CD-ROM drive or access to a network

The following table shows the CentreWare 5.58 custom printer drivers and PPDs that are available in specific Macintosh environments. Note that only generic PPDs are available for OS X systems.

| CentreWare 5.58                                               | Macintosh Operating Systems |
|---------------------------------------------------------------|-----------------------------|
| WorkCentre and<br>WorkCentre Pro (WCP)<br>Printer Driver/PPDs |                             |
| Custom PostScript                                             | OS 8.6 to 9.x               |
| Generic PPD                                                   | OS 8.6 to 9.x<br>OS X       |

Table 2-1: Macintosh Printer Drivers and PPD Files

# Understanding the Printer Driver/PPD Options

A PostScript Printer Description (PPD) file is a readable text file that provides a uniform approach for specifying special features for printer drivers that interpret PostScript. Generic PPDs do not support all of the special features of Xerox systems, but can be used to enable all basic features and many advanced PostScript printing capabilities.

## **Xerox Custom Printer Driver and PPD**

A custom printer driver/custom PPD is available for each supported Xerox system. Using these printer drivers and PPDs enables you to take full advantage of the custom print options available for your Xerox system. When you install the custom printer driver on a workstation, the custom PPD is also installed.

## **Generic PPD**

A generic PPD is also available for each supported Xerox system. The generic PPD is provided for the convenience of those users who don't want to install an additional driver on their systems or who want to print using the Adobe PostScript 8.x or the Apple LaserWriter 8.x printer drivers. Keep in mind that the generic PPDs support limited print options, such as stapling, duplexing, adjusting image quality, and resolution. They do not enable you to use some of the special print options supported in the custom driver, such as printing transparencies, banner pages, or covers.

**NOTE:** Do not use the generic PPDs with the Xerox custom driver. They should only be used in conjunction with the Adobe PostScript 8.x printer driver or the Apple LaserWriter 8.x printer driver.

# **Custom Printer Driver Installation**

The Xerox installation program installs the custom printer driver and PPD. The following table lists the custom Macintosh printer driver installation file for each Xerox system in this release. The printer drivers are located in separate folders within the ...\DRIVERS\MAC folder on the CentreWare Print and Fax Drivers CD.

| Xerox System | Printer Driver Folder | Installation File<br>Name |
|--------------|-----------------------|---------------------------|
| WCP C2128    | WCP345\PS_345_9.x     | Xerox WCP 2128            |
| WCP C2636    |                       | Xerox WCP 2636            |
| WCP C3545    |                       | Xerox WCP 3545            |

Table 2-2: Macintosh Printer Driver Installation Files

## Installing the Custom Printer Drivers and PPDs

Ensure that the printer driver you want to install is available either locally or on a mounted network drive. If you are installing from a CD-ROM, double-click the **CD** icon when it is displayed on your desktop.

> To locate and execute the printer driver installation file:

- Browse the CD contents or directory structure to locate the **Drivers** folder. Double-click **Drivers > Mac.**
- 2 Double-click the folder for your Xerox system.
- 3 Double-click the folder **PS\_xxx\_9.x** folder, where xxx represents your printer model. See Table 2-2 on page 2-4 for details.
- 4 Double-click the **Xerox printer installation** icon. An introductory ReadMe appears.
- 5 Click **Continue** to begin the installation.
- 6 Click **Agree** to accept the licensing terms.
- 7 Click **Install** to begin the installation. Follow the directions in the installation program.
- 8 You are prompted that the installation is successful. Click **OK**.

The installation is complete.

**NOTE:** A dialog opens with a .PDF copy of the *Print and Fax Drivers Guide*. This guide provides an introduction to the printer drivers and explains how to use the many printing features and options available to you.

Continue with Setting Up and Configuring the PostScript Driver on page 2-6.

## Setting Up and Configuring the PostScript Driver

The custom printer driver installation automatically installs a custom PPD file in the Printer Descriptions folder. Follow the procedure below to associate the printer driver with the Xerox system and to configure the driver.

#### To set up and configure custom PPDs:

- 1 In the Apple Chooser, select the Laser Writer 8 driver. Ensure that you are in the appropriate AppleTalk zone. If your computer is connected to a network with only one zone, there will not be any zones available.
- 2 In the Select a PostScript Printer list, select the AppleTalk name for you Xerox system.
- 3 Click Create. In the dialog that appears, select the Custom PPD for your Xerox system. If the PPD is not immediately available, browse to: System Folder\Extensions\Printer Descriptions.
- 4 Click Select PPD and select the Custom PPD for your Xerox system. Click Open.
- 5 Select **Configure** and choose your printer's Installable Options. Click **OK**.

**NOTE:** If you have Bi-Directional capabilities, click **Auto Configure** to search, or manually enter the appropriate information.

Bi-Directional communication automatically updates the printer driver with the printer's installed options and reports specific information about the printer's operational status.

- 6 Click **OK**. Close the Chooser. A new printer icon appears on the desktop.
- 7 Open a document in an application and select **File > Print**.
- 8 From the print options menu, select **Plug-In Preferences**.
- 9 Select the box next to **Print Time Filters**.
- 10 Select the box next to the custom PPD you are using. Make sure only one Custom PPD is selected. Optionally, you can also select the watermark plug-in.
- 11 Click **Save Settings** and **OK** to save the PPD assignment.
- 12 Click **Cancel** or **Print** to close the dialog.

The Macintosh custom printer driver and custom PPD setup is complete. The Xerox system becomes your default printer.

# **Installing Generic PPDs**

## **Generic Print Emulation PPDs**

The Generic PPDs can be installed and used for printing with Apple LaserWriter printer drivers or Adobe PostScript (PS) printer drivers. Generic PPDs are also provided for OS X systems.

The following table lists the Macintosh Generic PPD files that are available with this release. The PPD files are located in separate folders within the ..\DRIVERS\MAC folder on the CentreWare Print and Fax Drivers CD.

| Xerox<br>System        | File Type           | Folder                        | Installation File<br>Name                     |
|------------------------|---------------------|-------------------------------|-----------------------------------------------|
| WCP C2128<br>WCP C2636 | Generic PS 3<br>PPD | \WCP345\GenericPPD_345_8.6-9x | XRXC2128.PPD<br>XRXCP2636.PPD<br>XRXC3545.PPD |
| WCP C3545              | OS 8.6 - OS X       | \WCP345\GenericPPD_345_Xv10.x | WCP 345.DMG<br>WCP 345.DMG                    |

Table 2-3: Macintosh PPD Files

## Installing PPDs in Mac 8.6-9.x Environments

There is no installation program for installing PPDs in Mac 8.6-9.x environments. The files must be copied to the appropriate directory on your system.

#### To install PPDs in Mac 8.6-9.x environments:

- 1 Locate the desired PPD files on the CentreWare CD from Table 2-3 on page 2-8.
- 2 Copy the files to the following directory:

#### [HD]:/System Folder/Extensions/Printer Descriptions

The PPD is available for use with the printer driver.

## Installing PPDs in Mac OS X Environments

Xerox supplies an installation program for installing generic PPDs in OS X environments.

#### To install generic PPDs in Mac OS X:

- 1 Browse the CentreWare CD to locate the .DMG file for the PPD you want to install. Refer to Table 2-3 on page 2-8 for details.
- 2 Double-click the .DMG file.

You will see two .PKG files—one to install the PPD for you printer and one to install the booklet/watermark plug-in.

- 3 Double-click the .PKG file associated with your printer and follow the instructions in the installation program.
- 4 If you want to install the booklet/watermark plug-in, double-click the WCP\_Plugins.PKG file in the installation program window and follow the instructions provided.

**NOTE:** To install the booklet/watermark plug-in you must have Administrator privileges with Root access.

The PPD files are copied to:

[Root] /Library/Printers/PPD Plugins/Xerox.Booklet.Plugin

[Root] /Library/Printers/PPD Plugins/Xerox.Watermark.Plugin

[Root] /Library/Printers/PPDs/Contents/Resources/<language>

# **Setting Up and Configuring Generic PPDs**

**NOTE:** Do not use the generic PPDs with the Xerox custom printer drivers.

#### To set up and configure the generic PPDs:

- 1 In the Apple Chooser, select the LaserWriter 8 printer driver or the Adobe PS printer driver. Ensure that you are in the appropriate AppleTalk zone. If your computer is connected to a network with only one zone, there will not be any zones available.
- 2 In the Select a PostScript Printer list, select the AppleTalk name for the Xerox system that you want to use.
- 3 Click **Create**. In the dialog that opens, select a PPD for your Xerox system.
- 4 Click Select.
- 5 Click **Setup** and select the Custom PPD for your Xerox system.
- 6 Select Installable Options.

**NOTE:** If you have Bi-Directional capabilities, click **Auto Configure** to search, or manually enter the appropriate information.

Bi-Directional communication automatically updates the printer driver with the printer's installed options and reports specific information about the printer's operational status.

- 7 Click **OK**. Close the Chooser. A new printer icon appears on the desktop.
- 8 Open a document in an application and select **File > Print** to test the print capability.

# **Enabling LPR Printing**

LPR (aka IP) printing is supported through the common *PrintingLib*. LPR printing is set up via the Desktop Printer Utility in OS 9 and via the Print Center in OS X. The following procedure outlines setup in OS 9.

**NOTE:** Version 1.2 of the Desktop Printer Utility (DTPU) is available from Apple and ships with Mac version 8.6 or higher. DTPU, version 1.2 does not work with the Mac OS prior to version 8.5.

#### To set up LPR printing in Mac OS 9:

- 1 Double-click the **Hard Drive** icon.
- 2 Double-click the **Apple Extras > Apple LaserWriter Software** folders. The location may vary based on the version of OS9.x that you own.
- 3 Double-click the **Desktop Printer Utility**. The New Desktop Printer dialog appears.

**NOTE:** If the Desktop Printer Utility icon is grayed out, restart your computer and begin again with Step 1.

- 4 Select a printer driver to use for LPR printing from the drop-down menu.
- 5 Select **Printer (LPR)** from the options to create a desktop printer using LPR printing. Click **OK**.

A dialog appears that allows you to:

- confirm or change the PPD file.
- confirm or change the LPR printer selection.

If you have not specified the LPR printer to which you are printing (using domain name or IP address), click **Change**. A dialog opens for you to type in the domain name or IP address of your internet printer. Click **Verify**, then **OK**.

- 6 Click **Create**. Choose a name with which to save your desktop printer.
- 7 Select the printer name. The **Open** button changes to **Save**.
- 8 Click **Save**. A desktop printer icon appears on your desktop. Close all open dialog boxes.

# **Uninstalling Printer Drivers and PPDs**

## **Uninstalling Custom Printer Drivers**

You must manually uninstall printer drivers to remove the files from your system. You should always uninstall existing drivers prior to installing updated versions.

#### To uninstall the custom printer drivers:

- 1 Select **Chooser** from the Apple menu, and ensure that the printer driver you want to delete is not the default driver.
- 2 Drag the desktop icons for the printers that you want to delete to the **Trash**.
- 3 Open the **System folder** and double-click **Printing Plug-ins**. Locate the files specific to Xerox system. Refer to the following file names.
  - Xerox WCP C2128
  - Xerox WCP C2636
  - Xerox WCP C3545
  - Xerox Watermark
- 4 Select the files that you want to remove and drag them to the **Trash**.
- 5 Open the **Printer Descriptions** folder located in the **Extensions** folder, and select the PPD files for your Xerox system:
  - WCP C2128
  - WCP C2636
  - WCP C3545
- 6 Move the file to the Trash, and empty the Trash.

The driver uninstallation is complete.

## **Uninstalling PPD Files**

To uninstall PPD files, you must manually delete them from the system.

#### To uninstall PPD files:

- 1 Select **Find** from the File menu.
- 2 In the text field, enter the name of the PPD file you want to locate and press **Enter**.
- 3 Select the file on the hard drive and move it to the Trash.
- 4 Empty the Trash. The PPD is uninstalled.

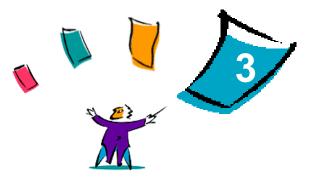

# **Using Macintosh Printer Drivers**

This chapter summarizes the procedures for using the custom printer drivers for your Xerox system. These procedures are based on printing from Microsoft Word using a Mac OS 9. The specific procedures for printing from other applications may vary.

**NOTE:** The custom driver is not available for OS X systems. You may use the generic PPD to print from OS X systems.

#### What's in this chapter:

|   | Accessing Print Options       | 3-2 |
|---|-------------------------------|-----|
| • | Custom Printer Driver Options | 3-3 |

# **Accessing Print Options**

This section discusses how to access and use the printer driver features for your Xerox system. Most of the Xerox-specific options are contained in the Xerox Options dialog.

**NOTE:** Printing option availability varies based the capabilities of your Xerox system.

#### > To access printer driver options:

- From your application, select File > Print. The application Print dialog appears. Choose the Xerox system from the Printer drop-down list.
- 2 From the print options menu, select **Xerox Options**.

| Xerox Options 🔻    |                    |
|--------------------|--------------------|
| Paper Output       | Options            |
| Document Body      | Covers             |
|                    | Same as Body 🛛 🔻   |
| Type:              | Туре:              |
| System Default 🛛 🔻 | System Default 🛛 👻 |
| Color:             | Color:             |
| White 🔻            | White 🐨            |
|                    | (                  |

Figure 3-1: Xerox Options Dialog

# **Custom Printer Driver Options**

# Accounting

CentreWare Accounting enables organizations to track Xerox system use by individual users and by account numbers. The printer collects and stores account information as jobs are submitted, making cost tracking and reporting an integral part of the print submission process.

Both the Xerox system and the CentreWare printer driver must be configured for accounting.

#### To enable accounting:

- 1 From your application, select **File > Print**.
- 2 From the print options menu, select **Xerox Options**.
- 3 Select the **Output** tab.
- 4 Select Accounting or Auditron to enable the feature.

#### To use accounting:

- 1 Click **Print**. Your application now requests the User ID and Account ID for the job in the dialog that appears.
- 2 Type in the User ID and Account ID (if issued one by a System Administrator). Also select the Account Type, if applicable.
- 3 Click **OK** to exit the dialog and print your document.

# **Adjusting Brightness**

This option lightens or darkens the printed image of your documents.

#### > To lighten or darken appearance of your print job:

- 1 From your application, select **File > Print**.
- 2 From the print options menu, select **Xerox Options**.
- 3 Select the **Options** tab.
- 4 From the **Image Quality** menu, select a lighten or darken level.
- 5 Click **Print**.

**NOTE:** Not available for color products.

## **Adjusting Resolution**

This option specifies the dpi (dots per inch) at which your documents are printed. A higher dpi prints a clearer or crisper image.

To set the resolution for a printed document:

- 1 From your application, select **File > Print**.
- 2 From the print options menu, select **Xerox Options**.
- 3 Select the **Options** tab.
- 4 From the list box, select a **Resolution** option.
- 5 Click **Print**.

**NOTE:** Not available for color products.

# **Background Printing**

This option allows you to continue using your application or workstation while your document prints. Otherwise, you have to wait for your document to print and then resume working.

#### To set up background printing:

- 1 From your application, select **File > Print**.
- 2 From the printer options menu, select **Background Printing**.
- 3 From the **Print in** options, select **Background**.

**NOTE:** This options is enabled by default. Disabling the option would allow for faster printing.

## **Banner Sheets**

Banner sheets contain user and print job information. They print before each document, separating printed documents in the output trays. Banner sheets can be configured (enabled or disabled) in several places, including the CentreWare printer driver, the Xerox System, an application, or network software.

The CentreWare printer driver default is to print a banner sheet with each document printed. When banner-sheet printing is also enabled at the Xerox Systems's control panel, a banner sheet will always print. Disabling the option in either the driver or the Xerox System's control panel will prevent banner sheets from printing.

Third-party software applications can also have banner sheet options that enable printing of banner sheets with one or all print jobs.

Additionally, network software can be configured to always print banner sheets with each print job. Some organizations may require the use of banner sheets due to overall print volume.

**NOTE:** See your Network or System Administrator if you have disabled banner sheet printing and a banner sheet is still being printed with your documents.

#### To deselect a banner sheet for a print job:

- 1 From your application, select **File > Print**.
- 2 From the print options menu, select **Xerox Options**.
- 3 Select the **Options** tab.
- 4 Remove the checkmark in the **Request Banner Sheet** box to deselect the option.
- 5 Click **Save Settings** to keep the setting for all print jobs.

## **Color Correction**

Color Correction gives you the ability to adjust the color rendering in printed output to meet your specific needs. Choose among the following modes:

- Automatic—optimizes the appearance of your printed document. This option produces bright, solid colors and should be used for mixed documents or documents with graphics that include charts and graphs.
- sRGB—produces output to most accurately match your monitor's color RGB display. (not available for all drivers)
- **Fax Friendly**—optimizes the output for transmission via facsimile.
- Black and White—transforms all color data to equivalent gray levels. Color variances are portrayed by varying the density of the gray.
- **None**—No color correction will be applied to the print job.

**NOTE:** Color correction is not available for black and white Xerox systems.

#### To set color correction options:

- 1 From your application, select **File > Print**.
- 2 From the print options menu, select **Xerox Options**.
- 3 Select the **Options Tab**.
- 4 Choose a Color Correction option.
- 5 Click **Print**.

# **Delayed Print**

This option selects a specific time for your document to print. You can specify a time up to 24 hours from the time the job is submitted to print.

> To delay the printing of your job:

- 1 From your application, select **File > Print**.
- 2 From the print options menu, select **Xerox Options**.
- 3 Select the **Output** tab.
- 4 From the Job Type list box, select **Delayed Print**.
- 5 Set the time of day for the print job, then click **AM** or **PM**.
- 6 Click **Print**. The job is held at the Xerox system then printed at the specified time.

# **Finishing Options**

Finishing options for your Xerox system include hole punching, offsetting, stapling, and booklet printing.

Table 2-1 lists the available finisher units and the finishing options each offers. The finisher units are mutually exclusive, that is, only one finisher unit may be installed at a time. Check with your Xerox representative to determine which finisher units are available for your Xerox system.

| Output Unit/                | Output                                                       | Available Finishing Options    |       |                             |                        |                     |                       |
|-----------------------------|--------------------------------------------------------------|--------------------------------|-------|-----------------------------|------------------------|---------------------|-----------------------|
|                             | Destination                                                  | Destination<br>Offset Stacking | Punch | Corner/Rear/<br>Dual Staple | <b>Multiple Staple</b> | <b>Booklet Fold</b> | <b>Booklet Staple</b> |
| Office                      | Top Tray                                                     | х                              | х     | х                           | х                      | х                   | х                     |
| Finisher                    | Stacker Tray                                                 | OK                             | OK    | OK                          | х                      | х                   | х                     |
|                             | Top Tray                                                     | х                              | OK    | х                           | х                      | Х                   | х                     |
| Advanced Office<br>Finisher | Stacker Tray 1                                               | OK                             | OK    | OK                          | OK                     | х                   | х                     |
|                             | Stacker Tray 2                                               | OK                             | OK    | OK                          | OK                     | х                   | х                     |
|                             | Top Output Tray                                              | х                              | OK    | х                           | х                      | х                   | х                     |
| Professional<br>Finisher    | Stacker Tray                                                 | OK                             | OK    | OK                          | OK                     | х                   | х                     |
|                             | Booklet Maker Bin (only shown when booklet fold is selected) | х                              | х     | х                           | х                      | OK                  | OK                    |

Table 3-1: Finisher Options

#### **Offset Printing**

This option enables you to print multiple document sets so each printed set is slightly offset from one another in the output bin. Offsetting often makes it easier to sort and handle documents when you are printing several copies. Offsetting is selected by default. To disable Offsetting, deselect the Request Set Offsetting box on the Options tab of the Xerox Options dialog.

#### To enable offset document delivery:

- 1 From your application, select **File > Print**.
- 2 From the print options menu, select **Xerox Options**.
- 3 Select the **Options** tab.
- 4 Select the **Request Set Offset** check box.
- 5 Click **Print**.

### **Collating/Stapling**

This option is used to select collated and/or stapled printed documents. General stapling options include one or two staples. Some Xerox systems support stapling multiple staples, depending on the media size and type of finisher you have installed.

*Collated* delivers two or more copies of a document as separate document sets (1,2,3...1,2,3...). *Uncollated* prints and delivers two or more copies of a document as separate sets of each page (1, 1, 1...2, 2, 2...3, 3, 3...).

- Collated, 1 Staple places a staple in the upper left corner for both Long Edge Feed (LEF) and Short Edge Feed (SEF) portrait or landscape documents.
- Collated, 2 Staples places two staples on the same edge of the page.
- Collated, 4 Staples applies four staples to your document depending on the media size. This option is available only when the supporting finisher is installed and configured.

**NOTE:** Stapling positions may vary depending on other selections, such as rotation or N-Up (multiple pages on a single sheet) settings.

> To request collated and stapled output:

- 1 From your application, select **File > Print**.
- 2 From the print options menu, select **Xerox Options**.
- 3 Select the **Output** tab.
- 4 From the **Staple/Output Options** menu, select a Stapled and/or Collated option.
- 5 Click **Print**.

#### **Hole Punching**

The hole punch mechanism creates two, three, or four holes depending on how your finisher is equipped. The number of holes created by the punch cannot be changed through your software.

**NOTE:** A finisher that supports hole punching must be selected as an installed option in the Chooser before using this option.

#### To request hole punching:

- 1 From your application, select **File > Print**.
- 1 From the print options menu, select **Xerox Options**.
- 2 Select the **Output** tab.
- 3 From the **Fold/Punch Options** list box, select a hole punch option.
- 4 Click **Print**.

#### **Booklet Printing**

#### **Booklet Finishing**

Booklet finishing provides the capability to print documents so the printed output is folded like a booklet. Booklets can be stapled or not stapled. Booklet finishing is only available when using Short Edge Feed page orientation.

#### To fold or staple booklets:

- 1 Select File > Print.
- 2 From the print options, select **Xerox Options**.
- 3 Select the **Output** tab.
- 4 Choose one of the options from the **Staple/Output Options** and one of the fold options from the **Fold/Punch Options**.

**NOTE:** Booklet Fold and Booklet Staple+Fold are dynamic options. When Booklet is selected as a Page Set Up option, a fold option automatically appears in the Fold menu,. Available fold options will vary based on the selected Staple/ Output option.

For example, if the setting in the Staple/Output Options is Collated, 2 Staples, then only the Booklet Staple+Fold option is listed as a Fold option. If the setting in the Staple/Output Options is Collated, then only the Booklet Fold option is listed as a Fold option.

#### 5 Click **Print**.

**NOTE:** Up to five sheets can be folded. If more than five sheets are requested in a job, folding will be disabled and the job will be delivered to another output tray.

# **Font Options**

The font options enable you to specify the preferred font format that is downloaded to the printer. You can control whether required fonts will be downloaded and whether or not Type 42 formats will be generated.

#### > To specify font download preferences:

- 1 From your application, select **File > Print**.
- 2 From the print options menu, select **Font Settings**.
- 3 Select **Annotate font keys** if you want font keys to be annotated in PostScript output.
- 4 Select your preferred font download format: **Type 1** or **TrueType** fonts.
- 5 Select **Always download needed fonts** if you want to ensure that required fonts are always downloaded to the printer.
- 6 Select Never generate Type 42 format if you do not want the printer to use TrueType 42 fonts.
- 7 Click Print.

# Job Logging

Job Logging enables you to specify how PostScript errors will be handled when they occur.

To specify PostScript error handling policies:

- 1 From your application, select **File > Print**.
- 2 From the print options menu, select **Job Logging**.
- 3 Select a PostScript error handling method.
- 4 Indicate whether you want to generate job copies or job logs.
- 5 Verify the Job Documentation folder in which job documents will be saved. Click **Change** to change the folder.
- 6 Click **Print**.

# **N-Up Printing**

This option prints more than one page of a document on one side of a sheet of paper.

#### > To print multiple page images on a single page:

- 1 From your application, select **File > Print**.
- 2 From the print options menu, select **Layout**.
- 3 Select the desired number of Pages Per Sheet.
- 4 Select the Layout Direction to specify whether the multiple images should be read horizontally or vertically.
- 5 Select a Border type if you want to draw lines between the different pages images.
- 6 Click **Print**.

# **Printing Covers**

This option specifies a front and/or back cover for your printed documents. You can also select the paper type and color for the covers.

> To specify a cover, paper type, and color:

- 1 From your application, select **File > Print**.
- 2 From the print options menu, select **Xerox Options**.
- 3 Select the **Paper** tab.
- 4 From the **Covers** menu, select an option.
- 5 From the **Type** menu, select a paper type.
- 6 From the **Color** menu, select a paper color.

Ensure that the selected paper has been placed into one of the paper trays of the Xerox system.

7 Click Print.

**NOTE:** For single-sided printing, the first and last pages of your document will print on the covers.

For two-sided printing, the first page of your document is printed on the front of the cover and the second page is printed on the back of the front cover. You should insert a blank page (page 2) if you do not want the back of the front cover to be printed.

If the document contains an odd number of pages, insert a blank page before the last page to be printed. This will ensure that the last page of your document will always print on the back of the back cover page.

# **Print to File Option**

This option prints your document to a PostScript or Encapsulated PostScript (EPS) file. The selections allow you to specify the level of printing speed or portability preferences for the PostScript or EPS file.

#### To send your output to a PostScript or EPS file:

- 1 From your application, select **File > Print**.
- 2 From the Destination menu, select **File**.
- 3 From the print options menu, select **Save as File**.
- 4 From the Save as File menu, choose **Postscript Job** or an **EPS File** option.
- 5 Select a **PostScript Level** to indicate PostScript compatibility requirements.
- 6 If applicable, select a **Data Format**.
- 7 Indicate whether you want to save Fonts in the file.
- 8 Click **Save Settings** if you want to save these options for future print jobs.
- 9 Click **Save** to print your document to the file.

# **Print Quality**

The Print Quality/Image Quality options enable you to control the quality of the printed output.

- Enhanced—used for color print jobs. (PostScript only)
- Standard—produces quality black and white or color documents.
- Toner Saver—enables you to conserve toner by printing in draft mode. This setting is recommended for verifying document content and layout of black and white print jobs.

**NOTE:** The Print Quality options vary somewhat from driver to driver.

### > To specify print quality:

- 1 From your application, select **File > Print**.
- 2 From the print options menu, select **Xerox Options**.
- 3 Select the **Options** tab.
- 4 Select the **Draft Mode** check box to enable draft printing.
- 5 Click **Print**.

# Sample Set (Proof Print)

This option enables you to send a multiple-set job to the Xerox system, print one copy of the document, and hold the remaining sets in the Xerox system print queue until after you proofread the sample.

#### To print a sample set:

- 1 From your application, select **File > Print**.
- 2 From the print options menu, select **Xerox Options**.
- 3 Select the **Output** tab.
- 4 From the Job Type list box, select **Sample Set**.
- 5 Print your document. One copy of your job prints as a sample for the entire job. The rest of the job is held at the Xerox system.
- 6 Check the printed document sample before continuing the print job.

#### To complete the job:

- 1 Go to the Xerox system control panel and press **Job Status**.
- 2 Press the name of your print job to select it.
- 3 Press **Release** to continue printing the job or **Delete** to delete the job.

## **Secure Print**

This feature enables you to print confidential documents by automatically holding your print job in the printer's internal queue until you are ready to retrieve it.

To send a Secure Print job, you need an identification number. This number, comprised of four to ten digits (determined by your system administrator), can be any numeric value using the numbers 0 through 9.

#### > To print a confidential document:

- 1 From your application, select **File > Print**.
- 2 From the print options menu, select **Xerox Options**.
- 3 Select the **Output** tab.
- 4 From the Job Type list box, select **Secure Print**.
- 5 Enter an identification number for **Password**.
- 6 Click **Print**. Your print job is help within the printer's internal queue until you release it at the Xerox system's control panel.

### To release the job:

- 1 Go to the Xerox system. Access the control panel, and press **Job Status**.
- 2 Press the name of your print job to select it.
- 3 Press **Release** to release the job for printing.
- 4 Enter your Secure Print ID on the numeric keypad, and press **Enter**. Your document prints.

# **Setting the Output Destination**

Your Xerox system enables you to specify the output bin or location to which your document is printed.

> To specify the output destination:

- 1 From your application, select **File > Print**.
- 2 From the print options menu, select **Xerox Options**.
- 3 Select the **Output** tab.
- 4 Select a destination from the Output Destination pull-down menu.
- 5 Click **Print**.

## **Transparency Separators**

This option enables you to specify whether paper separator pages will be inserted between each transparency sheet in your print job.

> To insert transparency separators:

- 1 From your application, select **File > Print**.
- 2 From the print options menu, select **Xerox Options**.
- 3 Select the **Options** tab.
- 4 From the Transparency Separators menu, select **None** or **Blank**.
- 5 Click **Color** if you want to use colored paper for the separator pages.
- 6 Click **Print**.

## **Two-Sided Printing**

This option enables you to print on both sides of a piece of paper. You can print the document like a book, **2-Sided (Long Edge)** or like a calendar, **2-Sided (Short Edge)**.

#### To print two-sided documents:

- 1 From your application, select **File > Print**.
- 2 From the print options menu, select **Xerox Options**.
- 3 Select the **Output** tab.
- 4 From the 2-Sided Printing list box, select 2-Sided (Short Edge) or 2-Sided (Long Edge).
- 5 Click **Print**.

# **Working With Watermarks**

## **Enabling Watermark Printing**

Before you can access the watermark printing options, you must enable the Xerox Watermark plug-in. Refer to Steps 7 through 12 in *Setting Up and Configuring the PostScript Driver* on page 2-6 for specific procedures.

**NOTE:** To properly select and use bitmap watermarks, the watermark application must have Read access to the entire path in which the bitmap resides. Although you may be able to browse to and view a bitmap image, it cannot be used as a watermark unless the watermark application has identical permissions to the same path. It may be helpful to place any bitmaps to be used as watermarks in the Public folder in your home directory.

### **Printing Watermarks**

The Watermark option enables you to create and print foreground/background text or images on the first page or every page of a document. The Watermark definitions you create can be used on any document.

The Watermark list box contains a list of all the watermarks currently available. If you select a watermark from this list, it prints on your document.

**NOTE:** Some applications may not support Watermark printing.

#### To print a watermark:

- 1 From your application, select **File > Print**.
- 2 From the print options menu, select **Xerox Watermark**.
- 3 On the Watermark dialog, select the desired watermark from the watermark list and any other print options you would like to apply to this watermark.
  - **First Page Only** prints the watermark only on the first page of the document.
  - Print in Foreground prints the watermark so that it appears on top of any text or graphics on the document page. Deselecting this option prints the watermark behind any graphics or text.
- 4 If you want to edit an existing watermark, select a watermark from the watermark list and click **Edit**.
- 5 If you want to create a new watermark, click New.
- 6 If you want to delete a watermark from the list, select the watermark and click **Delete**.
- 7 Click **Print** to close the dialog.

## **Creating or Editing Watermarks**

When you click New or Edit on the Watermark dialog, the Watermark Editor opens. The Watermark Editor enables you to define the specific characteristics for a watermark. Any settings you apply to the watermark are displayed in the preview graphic.

#### To create or edit a watermark:

- 1 For a new watermark, type a watermark name in the Name field. This is the name that will be used to identify the watermark.
- 2 In the Content group box, do one of the following:
  - Select **Text** and type the desired watermark text in the Text field. If you want to change the text appearance, click **Font** and select a new font, size, etc.
  - Select **Pict** and indicate the image to be used for the watermark. Click **Select File** to locate the file on your system.
- 3 Use the slider or the scroll box to indicate the angle at which the watermark should be displayed on the page.

**0** indicates that the text will be displayed on a horizontal line.

-90 slants the text to the right on a 90 degree angle.

90 slants the text to the left on a 90 degree angle.

- 4 Use the slider or scroll box to modify watermark density. Density adjusts the depth of the shade of the text or bitmap images. You can use the slider control or the numeric field to adjust the density setting. A 100% density setting will print solid text. Settings below 100% reduce the amount of dry ink used to render the images.
- 5 Use the **Horizontal** and **Vertical** position settings to modify the location in which the watermark appears on the printed page. Click **Center** to center the watermark.
- 6 When you are finished, click **Save** to close the Watermark Editor and return to the Watermark dialog.

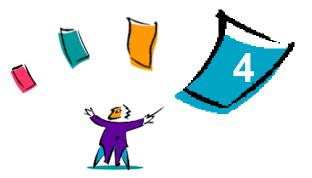

# **Macintosh Printer Utility**

The Macintosh Printer Utility is a CentreWare application that enables network administrators to rename and rezone Xerox systems that are configured for AppleTalk connectivity. With this utility, you may also query the characteristics of a printer, print a list of fonts installed on a printer, and send PostScript files or portions of PostScript code to a printer. Use the Macintosh Printer Utility any time you want to make changes to the AppleTalk Zone and Printer Name from a Macintosh workstation.

#### What's in this chapter:

| • | Workstation Requirements                   | 4-2 |
|---|--------------------------------------------|-----|
| • | Installing the Macintosh Printer Utility   | 4-2 |
| • | Using the Macintosh Printer Utility        | 4-3 |
| • | Uninstalling the Macintosh Printer Utility | 4-5 |

# **Workstation Requirements**

The following are the minimum requirements for the installation and operation of the Macintosh Printer Utility:

- At least 800 KB available hard drive space
- Macintosh Operating Systems 7.6 through 9.x
- CD-ROM drive or access via a network

# Installing the Macintosh Printer Utility

Use the following procedure to install the Macintosh Printer Utility. The installation consists of copying the utility to your workstation.

#### To install the Macintosh Printer Utility:

- 1 Place the CentreWare Print and Fax Drivers CD into the appropriate drive.
- 2 Browse to ...\Drivers\Mac\Printer Utility Mac 8.6-9.x.
- 3 Locate the Xerox Printer Utility and puReadMe files.
- 4 Copy these files to your desktop or to your hard drive.

# **Using the Macintosh Printer Utility**

#### To use the Macintosh Printer Utility:

- 1 Double-click the **Xerox Printer Utility** icon on your desktop to start the Printer Utility.
- 2 Click on the desired AppleTalk Zone to obtain a list of the known PostScript printers.

|       |                                                                                                    |                 |          | B                                                        |
|-------|----------------------------------------------------------------------------------------------------|-----------------|----------|----------------------------------------------------------|
| XEROX | Document Centre                                                                                                    | Printer Utility | V4.11.03 | Centre Ware                                              |
|       | PostSoript Printers animal beaker DocuPrint C55 DocuPrint C550 HP LaserJet 551 HP LaserJet 551 AppleTalk Zones No Zones <*>. |                 |          | Options<br>int Fonts<br>ter Options<br>Admin<br>end File |
|       | Update Lists                                                                                                    |                 |          | Help                                                     |

Figure 4-1: Macintosh Printer Utility

- 3 Click **Help** to access more information about the utility features. In general, the utility allows you to:
  - Query the characteristics of the printer
  - Print a list of fonts installed on the printer
  - Send PostScript files or portions of PostScript code to the printer
  - Change the AppleTalk zone to which the printer responds

Rename the printer

**NOTE:** Use only alphanumeric characters when renaming the printer. The characters: **# TAB . ( ) - ;** are not supported. If they are used for the name, the printer will be unavailable.

You must restart the Xerox system if you make any changes to the settings.

# **Uninstalling the Macintosh Printer Utility**

#### > To uninstall the Macintosh Printer Utility:

- 1 Locate the **Xerox Printer Utility** files on your desktop or hard drive.
- 2 Select the Xerox Printer Utility and puReadMe files and drag them to the Trash.
- 3 Access the System Folder, select **Preferences**, and delete the Xerox WCP Utility Preferences.

**NOTE:** If you have not used the Macintosh Printer Utility, the Xerox WCP Utility Preferences will not have been created in the Preferences folder and you will not have to delete this utility file.

4 Empty the **Trash**.

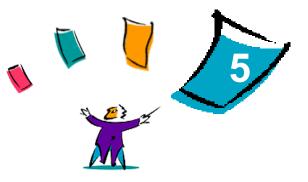

# **Problem Solving**

Application, device, and network errors can occur in a variety of printing situations. In many cases, simply restarting the application, the workstation, or the printer will resolve the problem.

#### What's in this chapter:

| • | Troubleshooting a Problem | 5- | -2 | 2 |
|---|---------------------------|----|----|---|
|---|---------------------------|----|----|---|

# **Troubleshooting a Problem**

When a problem persists, document the error messages and gather information to define the problem. The following problem-solving procedures are recommended:

- Accurately define the problem. When, where, and how does the problem occur?
- Reproduce the problem. Can the problem be reproduced consistently or is it an intermittent problem?
- Ask other users if they have encountered the problem, and keep a log to track problem occurrences.
- Examine the data for trends and the common attributes that may be related to the problem. For example, does the problem occur only with a specific printer or on a specific workstation/network configuration?
- Review the product documentation, including the README files and the Problem Solving topics, to see if any similar problems are documented.

If a cause and solution to the problem cannot be identified, call the Xerox Welcome Center to report the error information. Provide the support representative with the documentation that you have gathered to define the problem.

# Index

### Α

Accessing Macintosh Printer Utility 3 Accounting 3

### В

Background Printing 5 Banner Sheet 6 Booklet Finishing Folding 12 Stapling 12 Brightness Control 4

## С

Collate 10 Configuring Macintosh Custom PPDs 6 Covers 15 Customer Tips 3

### D

Delayed Printing 8 Documentation 2

## F

Finishing Options Booklet Printing 12 Hole Punching 11 Stapling 10 Font Options 13

#### G

Generic PPD Availability 3 Configuring 10 Getting Help Customer Tips 3 Online 3 Via Phone 3

## Η

Help system 2

#### I

Installing Custom PPDs 5 Generic PPDs 8 Macintosh Printer Drivers 1 Macintosh Printer Utility 2 IP Printing 11

## J

Job Logging 14

#### L

LPR Printing 11

#### Μ

Macintosh Custom PPD Files 3 Custom Printer Driver 3 Generic PPD 3 Understanding Driver/PPD Options 3 Macintosh PPD Files Configuring Generic PPDs 10 Xerox Custom PPDs 6 Installing Custom PPDs 5 Generic PPD 8 Macintosh Printer Driver 4 Macintosh Printer Driver Features Accounting 3 Background Printing 5 Banner Sheet 6 Booklet Finishing 12 Booklet Fold 12 Brightness 4 Collate/Uncollate 10 Covers 15 **Delayed Print** 8 Font Options 13 Hole Punching 11 Job Logging 14 N-Up printing 14 Offset Printing 10 Output Destination 20 Print Quality 17 Print to PostScript File 16 Resolution 4 Sample Set (Proof Print) 18 Secure Print 19 Staple 10 Transparency Separators 21

Two-Sided Printing 21 Macintosh Printer Drivers 1 Availability by OS 2 Features and Options 2 File Names 4 Installing 4 Uninstalling 12 Using 1 Workstation Requirements 2 Macintosh Printer Utility 2, 1 Accessing 3 Installing 2 Uninstalling 5 Workstation Requirements 2

#### Ν

N-Up Printing 14

#### 0

Offset Printing 10 Online support 3 Output Destination 20

#### Ρ

Phone support 3 Print and fax drivers Documentation 2 New Features 2 Online help 2 Print Quality 17 Print to Postscript File 16 Printer Utility Macintosh 1 Printing Duplex (Two-Sided) 21 Features and Options 2 via LPR (aka IP) 11 Watermarks 22

GETTING STARTED WITH ADMIN SERVICES

INDEX-II

Problem Solving 2 Proof Print 18

## R

Resolution 4

## S

Sample Set 18 Secure Print 19 Staple 10

## Т

Transparency Separators 21 Troubleshooting a Problem 2 Two-Sided Printing 21

### U

Uninstalling Custom Drivers and PPDs 12 Macintosh Printer Utility 5 PPD Files 13 Using Macintosh Printer Drivers 1

#### W

Watermarks 22 Creating/Editing 24 Enabling watermark plug-in 22 Printing 22 Welcome Centre 3 Workstation Requirements Macintosh Printer Drivers 2 Macintosh Printer Utility 2

## Х

Xerox Welcome Center 3